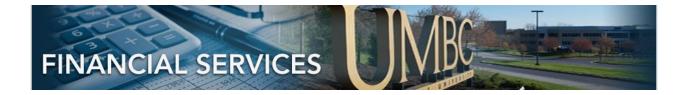

# PEOPLESOFT 9.2 JOURNAL APPROVAL

# CONTENTS

| JOURNAL APPROVAL SECURITY                          | 2 |
|----------------------------------------------------|---|
| PEOPLESOFT ONLINE APPROVAL FOR DEPARTMENT FORM 9.2 | 2 |
| STEP1: APPROVAL NAVIGATION OPTIONS                 | 2 |
| APPROVAL FROM EMAIL                                | 2 |
| APPROVAL FROM APPROVAL TILE                        | 2 |
| APPROVAL FROM CAMPUS WORKCENTER                    | 3 |
| APPROVAL STEPS                                     | 3 |
| STEP 2: REVIEW PENDING ITEM SUMMARY                | 4 |
| STEP 3: REVIEW PENDING DETAIL / ATTACHMENTS        |   |
| STEP 4: BUSINESS PROCESS FOR JE ATTACHMENTS        | 6 |
| DENIAL                                             | 7 |
| STEP 5: DENY TRANSACTION                           |   |
| AD-HOC                                             | 7 |
| AD-HOC APPROVAL                                    | 7 |
| AD-HOC REVIEW                                      | 7 |

# JOURNAL APPROVAL SECURITY

#### PEOPLESOFT ONLINE APPROVAL FOR DEPARTMENT FORM 9.2

Security for Journal Entry Approval is granted via the <u>PeopleSoft Online Approval For Department</u> <u>9.2 Form.</u>

The person keying the Journal Entry enters their DEPARTMENT ID on Line 1 -- the approvers for that DEPARTMENT ID will be notified.

Additionally, the Journal Entry person can notify additional people via the NOTIFY Button.

## STEP1: APPROVAL NAVIGATION OPTIONS

## APPROVAL FROM EMAIL

If an Approver is NOTIFIED via email, the email link will direct the approver to the exact journal to approve.

#### APPROVAL FROM APPROVAL TILE

Approver may also access the "Approval Tile" via this navigation: **From Employee Self Service Home Page>Approvals Tile.** The "Approval Tile" below has 2 pending item for Approval as indicated by the number in lower right corner.

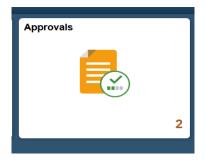

Clicking on the "Approval Tile" will bring the Approver to see the list of Pending Items. This screen will display summary information.

If there are different types of Pending Items for approval, the type and number of Pending items will be listed.

#### APPROVAL FROM CAMPUS WORKCENTER

If an Approver is already in PeopleSoft Campus Workcenter, the Journal Approval menu option is available here, also. It is a search option to find Journals that are either awaiting your approval or something that was previously approved.

| Campus Workcenter includes a link to the GL Journal Approval. |  |
|---------------------------------------------------------------|--|
|---------------------------------------------------------------|--|

| Campus Work Center 🔹 «                      |                                      |                    |                           |                    |                     | New W                   | findow Help   | Personalize Page |  |  |  |
|---------------------------------------------|--------------------------------------|--------------------|---------------------------|--------------------|---------------------|-------------------------|---------------|------------------|--|--|--|
| Main Reports/Queries                        | Manage GL Journal Ap                 | proval             |                           |                    |                     |                         |               |                  |  |  |  |
| 🗱 My Work 🔉 💿 🔻                             | Search Journals                      |                    |                           |                    |                     |                         |               |                  |  |  |  |
| 🗞 Links 🛛 🔿 🗸                               | To locate journals that require your | r approval (or jou | urnals that previously re | equired your appro | val), edit the crit | teria and select the Se | arch button.  |                  |  |  |  |
|                                             | Business U                           | nit                | Q                         |                    | Requester           |                         | Q             |                  |  |  |  |
| ▶ Requisition                               | Line Business U                      | nit UMBC1          | Q                         |                    | Journal ID          |                         | Q             |                  |  |  |  |
| ▷ Receipt                                   | Journal Date Fro                     | om 02/02/2018      | ii)                       | То                 | Journal Date 0      | 2/23/2018               | 31            |                  |  |  |  |
| Payment Request                             |                                      |                    |                           |                    |                     |                         |               |                  |  |  |  |
| P-Card Approval Status Pending Search Clear |                                      |                    |                           |                    |                     |                         |               |                  |  |  |  |
| Purchase Orders                             | Comments                             |                    |                           |                    |                     |                         |               |                  |  |  |  |
| Vouchers/Payments                           | Comments                             |                    |                           |                    |                     |                         |               |                  |  |  |  |
|                                             | Select All / Deselect All            |                    | Approve                   | Den                | у                   | Hold                    | Push          | nback            |  |  |  |
| GL Journal Entry                            |                                      |                    |                           |                    |                     |                         |               | 0                |  |  |  |
| GL Journal Copy                             | Journals                             |                    |                           |                    |                     | Personalize   Fi        | nd   🖆   👪    | First 🕚 1 of 1   |  |  |  |
| GL Journal Approva                          | Journal Overview Journal De          | tails 📖            |                           |                    |                     |                         |               |                  |  |  |  |
| Budget Transfer Entry                       | Select Journal ID                    | Unit               | Date                      | Line Unit          | Total Debits        |                         | Total Credits |                  |  |  |  |
| GL Ledger Inquiry                           |                                      |                    |                           |                    |                     |                         |               |                  |  |  |  |
| GL Journals Inquiry                         | 0000209517                           | UMBC1              | 02/22/2018                | UMBC1              |                     | \$6.00                  |               | \$6.0            |  |  |  |
| Budgets Overview Inquiry                    | Select All / Deselect All            |                    | Approve                   | Den                | M                   | Hold                    | Puek          | nback            |  |  |  |
| Budget Details Inquiry                      | Select All / Deselect All            |                    | Ahhione                   | Den                | у                   | nulu                    | Pusi          | IDdUN            |  |  |  |

#### STEP 2: REVIEW PENDING ITEM SUMMARY

The full screen will show the Description of the Pending Items. In this case, they are Journal Entry Pending Items.

- Journal Entry indicates the type
- Amount, USD
- The Journal Header Description for second Journal Listed is "Reimbursement for XYZ" This JE Entry person types this Description manually. Best Practices will be suggested in training.
- UMBC1 is business unit
- 0000209539 is Journal ID
- 2018-02-23 is Entry date
- UMBC1 "Michael " is person that keyed this journal
- Routed is the date it was routed to the approver

| Journal Entry<br>66.00 USD | Reimbursement for XYZ - UMBC1 / 0000209539 / 2018-02-23 / UMBC1 Michael | Routed > 02/23/2018 |
|----------------------------|-------------------------------------------------------------------------|---------------------|
|                            |                                                                         |                     |

#### STEP 3: REVIEW PENDING DETAIL / ATTACHMENTS

The approver can click on the Pending Item to review the details. The details appear below:

The line details of the Journal show that there are two lines, their descriptions, amounts, and chartstring information.

| Reimbursement for XYZ             |               |       |              |                     |            |         |                        |                     |                  |                      |                 |                    |      |
|-----------------------------------|---------------|-------|--------------|---------------------|------------|---------|------------------------|---------------------|------------------|----------------------|-----------------|--------------------|------|
| 66.00 USD                         |               |       |              |                     |            |         |                        |                     |                  |                      | Approve         | Deny               | More |
|                                   |               |       |              |                     |            |         |                        |                     |                  |                      |                 |                    |      |
| Summary                           |               |       |              |                     |            |         |                        |                     |                  |                      |                 |                    |      |
| Busine                            | ss Unit UMBO  | 01    |              |                     |            |         |                        | Journal ID          | 0000209539       |                      |                 |                    |      |
| Journ                             | al Date 02/23 | /18   |              |                     |            |         |                        | Line Business Unit  | UMBC1            |                      |                 |                    |      |
| Ledger                            | Group ACTL    | JALS  |              |                     |            |         |                        | Year / Period       | 2018/8           |                      |                 |                    |      |
| Ente                              | ered by Micha | ael   |              |                     |            |         |                        | Entered on          | 02/23/18         |                      |                 |                    |      |
| Lines                             |               |       |              |                     |            |         |                        |                     |                  |                      |                 |                    |      |
| Line                              | Amount        | TCODE | Fund<br>Code | Program FIN<br>Name | Department | Account | Program<br>Operational | PC Business<br>Unit | Project Activity | Source<br>Type Categ | ory Subcategory | Source of<br>Funds |      |
| 1 Reimbursement for Nov<br>2017   | 66.00 USD     |       | 1111         | 021                 | 10660      | 7089900 |                        |                     |                  |                      |                 |                    |      |
| 2 Other Contract Serv - Non<br>DP | -66.00<br>USD |       | 1111         | 021                 | 10513      | 7089900 |                        |                     |                  |                      |                 |                    |      |
|                                   |               |       |              |                     |            |         |                        |                     |                  |                      |                 |                    |      |
| View Attachments (1)              |               |       | `            |                     |            |         |                        |                     |                  |                      |                 |                    |      |

'View Attachments' available for review:

- Different Colleges or Units will use this for Business Processes.
- Sponsored Funding requires Attachments

#### STEP 4: BUSINESS PROCESS FOR JE ATTACHMENTS

The next step is to approve the journal, by clicking the green "Approve" Button in the upper right corner.

| Reimbursement for XYZ             |                  |              |                     |            |         | -                      |                     |                  |                |          |             |                   |      |
|-----------------------------------|------------------|--------------|---------------------|------------|---------|------------------------|---------------------|------------------|----------------|----------|-------------|-------------------|------|
| 66.00 USD                         |                  |              |                     |            |         |                        |                     |                  |                |          | Approve     | Deny              | More |
| Summary                           |                  |              |                     |            |         |                        |                     |                  |                |          |             |                   |      |
|                                   | ss Unit UMBC1    |              |                     |            |         |                        | Journal ID          | 0000209539       |                |          |             |                   |      |
|                                   | al Date 02/23/18 |              |                     |            |         |                        | Line Business Unit  |                  |                |          |             |                   |      |
|                                   |                  |              |                     |            |         |                        |                     |                  |                |          |             |                   |      |
| Ledger                            | Group ACTUALS    |              |                     |            |         |                        | Year / Period       | 2018/8           |                |          |             |                   |      |
| Ente                              | red by Michael   |              |                     |            |         |                        | Entered on          | 02/23/18         |                |          |             |                   |      |
| Lines                             |                  |              |                     |            |         |                        |                     |                  |                |          |             |                   |      |
| Line                              | Amount TCODE     | Fund<br>Code | Program FIN<br>Name | Department | Account | Program<br>Operational | PC Business<br>Unit | Project Activity | Source<br>Type | Category | Subcategory | Source o<br>Funds | ſ    |
| 1 Reimbursement for Nov<br>2017   | 66.00 USD        | 1111         | 021                 | 10660      | 7089900 |                        |                     |                  |                |          |             |                   |      |
| 2 Other Contract Serv - Non<br>DP | -66.00<br>USD    | 1111         | 021                 | 10513      | 7089900 |                        |                     |                  |                |          |             |                   |      |
| ★ Attachments ■                   |                  |              |                     |            |         |                        |                     |                  |                |          |             |                   |      |
| View Attachments (1)              |                  | >            |                     |            |         |                        |                     |                  |                |          |             |                   |      |

A smaller box appears to Submit. The Approval Comments are optional for APPROVALS.

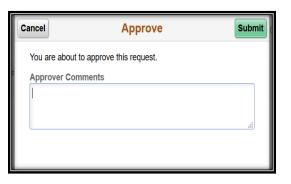

PeopleSoft 9.2 Journal Entry 3.1

## DENIAL

#### **STEP 5: DENY TRANSACTION**

The same Steps are followed if a Journal is Denied.

**Please include explanation in the Deny Comments for the Entry person.** The Entry person will receive an email with a link to access this journal.

## AD-HOC

#### AD-HOC APPROVAL

An approver may also choose to add an Ad-Hoc Approver or Ad-hoc Reviewer to the Approval Chain. Ad-hoc Approver requires that the person that is added approve the transaction.

| Lines                             |               |       |              |                     |            |         |                        |                     |                 |                  |          |             |                    |
|-----------------------------------|---------------|-------|--------------|---------------------|------------|---------|------------------------|---------------------|-----------------|------------------|----------|-------------|--------------------|
| Line                              | Amount        | TCODE | Fund<br>Code | Program FIN<br>Name | Department | Account | Program<br>Operational | PC Business<br>Unit | Project Activit | y Source<br>Type | Category | Subcategory | Source of<br>Funds |
| 1 Reimbursement for Nov<br>2017   | 66.00 USD     |       | 1111         | 021                 | 10660      | 7089900 |                        |                     |                 |                  |          |             |                    |
| 2 Other Contract Serv - Non<br>DP | -66.00<br>USD |       | 1111         | 021                 | 10513      | 7089900 |                        |                     |                 |                  |          |             |                    |
|                                   |               |       |              |                     |            |         |                        |                     |                 |                  |          |             |                    |
| View Attachments (1)              |               |       | >            |                     |            |         |                        |                     |                 |                  |          |             |                    |
| Approver Comments                 |               |       |              |                     |            |         |                        |                     |                 |                  |          |             |                    |
|                                   |               |       | i.           | L                   |            |         |                        |                     |                 |                  |          |             |                    |
| Approval Chain                    |               |       | >            |                     |            |         |                        |                     |                 |                  |          |             |                    |

#### AD-HOC REVIEW

An approver may also choose to add an Ad-hoc Reviewer to the Approval Chain. The pending item is sent to the Ad-hoc Reviewer for 'information only' and requires no "Approval" Action.

PeopleSoft 9.2 Journal Entry 3.1